# Using Amanda@Work.Group/ DOS Workstation Features

**Version 7.xx** 

User's Guide Edition 7/01

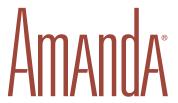

# **Copyright and Trademark Notices**

Copyright © 1992–2001 The Amanda Company. All Rights Reserved. This guide and the software described herein are copyrighted with all rights reserved. No part of this publication may be reproduced, transmitted, stored in a retrieval system, or translated into any language in any form by any means without the prior written permission of The Amanda Company.

Amanda and Amanda@ are registered trademarks and sales trademarks of The Amanda Company. Other brand names and product names mentioned in this manual are trademarks or registered trademarks of their respective owners.

# **Limited Warranty on Software**

The Amanda Company warrants the media on which the software is recorded to be free from defects in materials and faulty workmanship for a period of 90 days from the date the software is delivered. If a defect in the media should occur during this period, you may return the media to The Amanda Company and The Amanda Company will replace the media without charge.

THE AMANDA COMPANY MAKES NO WARRANTIES (OTHER THAN THOSE SET FORTH ABOVE) TO ANY PERSON OR ENTITY WITH RESPECT TO THE PRODUCT OR ANY DERIVATIVES THEREOF OR ANY SERVICES OR LICENSES AND DISCLAIMS ALL IMPLIED WARRANTIES, INCLUDING WITHOUT LIMITATION WARRANTIES OF MERCHANTABILITY, PERFORMANCE, NONINFRINGEMENT, AND FITNESS FOR A PARTICULAR PURPOSE. THE AMANDA COMPANY WILL NOT BE LIABLE FOR ANY BUG, ERROR, OMISSION, DEFECT, DEFICIENCY, OR NONCONFORMITY IN ANY SOFTWARE. THE SOFTWARE IS LICENSED "AS IS," AND THE PURCHASER ASSUMES THE ENTIRE RISK AS TO ITS QUALITY AND PERFORMANCE.

IN NO EVENT AND NOTWITHSTANDING ANY DOCUMENT, REPRESENTATION, OR OTHERWISE, SHALL THE AMANDA COMPANY BE LIABLE TO YOU FOR DIRECT, INDIRECT, SPECIAL, INCIDENTAL, CONTINGENT, OR CONSEQUENTIAL DAMAGES, INCLUDING DAMAGES FROM LOSS OR CORRUPTION OF DATA, INTERRUPTED USE, LOST PROFITS, COST OF PROCURING SUBSTITUTE GOODS, TECHNOLOGY OR SERVICES, EVEN IF THE AMANDA COMPANY OR AN AUTHORIZED AMANDA COMPANY DEALER HAS BEEN ADVISED OF THE POSSIBILITY OF SUCH DAMAGES. YOU AGREE THAT THE AMANDA COMPANY'S LIABILITY ARISING OUT OF CONTRACT, NEGLIGENCE, STRICT LIABILITY, WARRANTY, OR OTHER LEGAL OR EQUITABLE THEORY SHALL NOT EXCEED ANY AMOUNTS PAID BY YOU FOR THIS PRODUCT. Any written or oral information or advice given by Amanda Company dealers, distributors, agents, or employees will in no way increase the scope of this warranty, nor may you rely on such oral or written communication. Some states do not allow the exclusion or limitation of implied warranties or liability for incidental or consequential damages, so the above limitation or exclusion may not apply to you. This warranty gives you specific legal rights, and you may also have other rights which vary from state to state. This Agreement shall be governed by the laws of the State of California without regard to the conflicts of laws or provisions thereof.

# Fraudulent Usage Advisory

Although the Amanda software is designed to resist fraudulent usage, including unauthorized access to a long distance network, no product, including the Amanda software, is able to prevent such unauthorized usage. The Amanda software is likewise unable to prevent such uses as may constitute an invasion of privacy or other tort. THE AMANDA COMPANY MAKES NO EXPRESS OR IMPLIED WARRANTY AGAINST UNLAWFUL OR UNAUTHORIZED USE OF YOUR AMANDA SYSTEM OR ITS CAPABILITIES AND HEREBY DISCLAIMS ALL LIABILITY ARISING FROM SUCH USE. YOU AGREE TO INDEMNIFY, DEFEND, AND HOLD THE AMANDA COMPANY HARMLESS FOR ANY UNAUTHORIZED OR FRAUDULENT USE OF YOUR LICENSED AMANDA SOFTWARE.

THE AMANDA COMPANY 13765 ALTON PARKWAY, UNIT F IRVINE, CA 92618 TELEPHONE (949) 859–6279 FAX (949) 859–4380

# **Conventions**

This manual uses the following terminology and conventions:

**Amanda** The name by which this manual refers to the Aman-

da@Work.Group system to make reading about the system easier. Because of the name Amanda, the

system is also referred to as "she."

caller Someone who calls into Amanda. A caller often ob-

tains information, leaves a message for someone, and/or provides information. Because Amanda is referred to as "she," callers and users are referred to

as "he."

**user** Someone with an extension that Amanda transfers

calls to and/or stores messages for. A user can access Amanda to play, delete, and send messages as well as set personal options such as Do Not Disturb.

# **Contents**

| Copyright and Trademark Notices               | <br> | ii<br>iii |
|-----------------------------------------------|------|-----------|
| Chapter 1                                     |      |           |
| Installing Amanda Clients                     | <br> | 1         |
| Installing Amanda Messenger and Amanda Dialer |      |           |
| Installing Amanda Fax                         |      |           |
| In Windows 3.11                               |      |           |
| In Windows 95 or 98                           |      |           |
| Chapter 2                                     |      |           |
| Using Amanda Messenger                        | <br> | 7         |
| Logging On to Amanda Voice Server             |      |           |
| Logging Back On                               |      |           |
| More Than One Logon                           |      |           |
| Changing Your Security Code                   |      |           |
| Message Windows                               |      |           |
| Understanding Information Columns             |      |           |
| Resizing and Reordering Columns               |      |           |
| Sorting Rows                                  |      |           |
| Setting Up Amanda Messenger                   |      |           |
| Setting Play/Record Options                   |      |           |
| Converting from Stereo to Mono                |      |           |
| Being Notified about New Messages             |      |           |
| Displaying Mailbox Names                      |      |           |
| Saving New Messages Automatically             |      |           |
| Prompt to Empty Trash Bin on Exit             |      |           |

| Managing Messages                                    | 17 |
|------------------------------------------------------|----|
| Playing or Viewing a Message                         | 17 |
| Saving a Message                                     | 17 |
| Deleting a Message                                   | 18 |
| Composing a Message                                  | 19 |
| Using Message Components                             | 21 |
| Sending a Message                                    | 21 |
| Forwarding a Message                                 | 23 |
| Replying to a Message                                | 27 |
| Managing Fax Messages                                | 28 |
| Managing Mailing Lists 3                             | 31 |
| Viewing Message Statistics                           | 32 |
| Controlling Call Processing                          | 32 |
| Changing Basic Options 3                             |    |
| Managing Waiting Calls 3                             | 35 |
| Preparing for Waiting Calls                          | 36 |
| Managing a Call after Minimal Preparation            | 40 |
| Managing Greetings                                   | 43 |
| Controlling the RNA Greeting                         | 44 |
| Controlling the Busy Greeting                        | 44 |
| Playing a Greeting or Name and Extension Recording   |    |
| Recording a Greeting or Name and Extension Recording | 46 |
| Importing a Greeting or Name and Extension Recording |    |
| Naming an RNA Greeting                               |    |
| Miscellaneous                                        |    |
| Viewing General Mailbox Information                  | 49 |
| Managing Guests                                      |    |
| Using the Menus                                      |    |
| System menu                                          |    |
| Edit menu                                            | 51 |
| View menu                                            | 51 |
| Messages menu                                        |    |
| Play menu 5                                          |    |
| Fax menu                                             |    |
| Options menu                                         |    |
| Window menu                                          |    |
| Help menu                                            |    |
| Using Toolbar Buttons                                |    |
| Using Player Controls                                |    |

| Chapter 3                                 |    |
|-------------------------------------------|----|
| Using Amanda Dialer                       | 59 |
| Getting Started                           | 59 |
| Starting and Exiting Amanda Dialer        | 59 |
| Setting Options                           | 60 |
| Dialing Numbers from Windows Applications |    |
| With Windows 3.11                         | 63 |
| With Windows 95 or 98                     | 63 |
| Redialing a Number                        | 64 |
| Chapter 4                                 |    |
| Using Amanda Fax                          | 67 |
| Introducing Amanda Fax                    | 67 |
| Sending a Fax                             |    |
| Saving a Fax as a File                    |    |
| Sending a Fax Message                     | 70 |
| Caveats                                   | 71 |
| Index                                     | 73 |

# Chapter 1 Installing Amanda Clients

# Installing Amanda Messenger and Amanda Dialer

The Amanda Messenger and Amanda Dialer applications must be installed on each user's workstation. They can be installed from a network drive if your Amanda system administrator or your network administrator copies the files on the User Clients disk to a network location. They run on Windows 3.11, Windows 95, 98, NT, or 2000.

## To install Amanda Messenger or Amanda Dialer:

- Run SETUP.EXE from the User Clients disk or from the location on your network where the disk has been copied. You can do any of the following:
  - Double-click the name of this file in File Manager (Windows 3.11) or Explorer (Windows 95).
  - Select Run... from File Manager's File menu or from Windows 95's Start menu. Then type the path to SETUP.EXE in the text box or click Browse... to locate SETUP.EXE.

The Setup dialog box appears.

2. Click Continue.

The Installing Amanda Clients dialog box appears.

3. Click Yes.

The Destination Path dialog box appears.

Use the default path (C:\AMACLNTS) for the Amanda Clients or type (or browse for) another path in the Path text box.

4. Click Continue.

The Destination Group dialog box appears.

5. Use the default group (Amanda) or type a new group name in the Group text box.

Click Continue.

# **Installing Amanda Fax**

Install Amanda Fax only after you have installed the Amanda Messenger and Amanda Dialer software. That installation process automatically installs the SENDFAX.EXE file that is required by Amanda Fax.

# In Windows 3.11

#### To install Amanda Fax in Windows 3.11:

 From Program Manager's Main group, double-click the Control Panel icon.

The Control Panel group appears.

2. Double-click the Printers icon.

The Printers dialog box appears.

3. Click Add>>.

The dialog box expands.

- 4. In the List of Printers list box, select Install Unlisted or Updated Printer—if it isn't already selected.
- 5. Click Install....

The Install Driver dialog box appears.

- 6. Do one of the following:
  - If you are installing from a floppy disk, insert the Amanda@Work.Group User Client floppy disk into a floppy disk drive. Make sure that the name of the drive containing the floppy disk appears in the text box. (For example, if you inserted the floppy disk in the A: drive, A:\ appears in the text box.) Go on to step 7.
  - If you are installing from a network location, click Browse... and
    use the Browse dialog box to locate the files from the
    Amanda@Work.Group User Client disk. (Windows 3.11 is looking
    for the directory that stores the OEMSETUP.INF file. Ask your
    Amanda system administrator for the exact path to this directory, if
    necessary.)

Click OK to return to the Install From Disk dialog box.

7. Click OK to exit from the Install Driver dialog box.

The Add Unlisted or Updated Printer dialog box appears. Its List of Printers list box should display (and have already selected) Amanda Fax.

8. Click OK.

The Printers dialog box reappears. The Installed Printers list box should now include Amanda Fax on LPT1 (or a similar listing).

9. Click Close.

# In Windows 95 or 98

#### To install Amanda Fax in Windows 95:

1. From the Start menu, select Settings then Printers.

The Printers window appears.

2. Double-click the Add Printers icon.

The Add Printer Wizard dialog box appears.

- 3. Click Next.
- 4. Select the Local Printer option button—if it is not already selected.
- 5. Click Next.
- 6. Click Have Disk...

The Install From Disk dialog box appears.

- 7. Do one of the following:
  - If you are installing from a floppy disk, insert the Amanda@Work.Group User Client floppy disk into a floppy disk drive. Make sure that the name of the drive containing the floppy disk appears in the Copy Manufacturer's Files From text box. (For example, if you inserted the floppy disk in the A: drive, A:\ appears in the text box.) Go on to step 8.
  - If you are installing from a network location, click Browse... and
    use the Open dialog box to locate the files from the
    Amanda@Work.Group User Client disk. (Windows 95 is looking
    for the folder that stores the OEMSETUP.INF file. Ask your
    Amanda system administrator for the exact path to this folder, if
    necessary.)

Notice that you cannot select a file from this Open dialog box. \_OSETUP.INF appears to be selected, but that is not the case. Windows 95 is concerned only with the selected folder (from which it automatically selects OEMSETUP.INF—even though that does not appear to be the case).

Click OK to return to the Install From Disk dialog box.

8. Click OK to exit the Install From Disk dialog box.

The Add Printer Wizard dialog box reappears. Amanda Fax appears in the Printers list box.

9. Click Next.

10. Select the FAX port (or any port other than FILE) from the Available Ports list box.

NOTE: The port selection is unimportant because Amanda Fax does not use a port on this machine. Your selection only affects the icon in the Printers group. Your selection does NOT affect any other application or printer configuration.

- 11. Click Next.
- 12. You probably do NOT want Amanda Fax as your default printer and should select the No option button. If you plan to use Amanda Fax as the default printer, select the Yes option button instead.
- 13. Click Next.
- 14. Click Yes to send a test fax page.
- 15. Click Finish.

The Amanda Fax dialog box appears.

- 16. Do one of the following:
  - To send the test page to your fax machine, select Fax Out then click OK.

You are asked for your mailbox and security code, then a fax number.

 To send the test page as a message, select Send to Messenger... then click OK.

You are asked for your Amanda Messenger mailbox.

Within Amanda Messenger, click the Compose window to make it active, double-click the fax component to view the page.

17. If the test page is OK, click Yes in answer to the question about that in the Amanda Fax dialog box.

# **Chapter 2 Using Amanda Messenger**

# **Logging On to Amanda Voice Server**

Amanda Messenger provides a workstation interface for managing messages. It is easier to use and has more options than are available when using a touch-tone telephone.

When you start Amanda Messenger, you must log on to the Amanda Voice Server.

## To use Amanda Messenger:

1. Double-click the Amanda Messenger icon. In Windows 95, you can select Amanda Messenger from the Start menu.

The Messenger Logon dialog box appears.

2. Click Network Settings....

The Network Settings dialog box appears. Its default settings, which are AMANDASERVER for the Server Name and 0 for Local Area Network Adapter (LANA), are accurate in most cases. See your system administrator to be sure.

3. Click OK.

The Messenger Logon dialog box reappears.

4. Type your mailbox in the Mailbox text box.

Your mailbox is probably the same as your extension number, but it doesn't have to be. Check with your system administrator to be sure.

5. Type your security code in the Security Code text box.

(This is the same security code that you use to access Amanda over the telephone.)

#### 6. Click OK.

Amanda Messenger appears. Its main window contains:

**New Messages window** Lists all unheard messages and any that

were not saved or deleted after having

been heard.

**Saved Messages window** Lists all previously heard messages.

**Trash Bin window** Lists all deleted messages.

Message Statistics Displays read-only information about

your mailbox.

# **Logging Back On**

If you lose connection to Amanda Voice Server while you are using Amanda Messenger, you can log back on without exiting Amanda Messenger.

#### To log back on to Amanda Voice Server:

• On the System menu, click Log On.

A message indicates that you are logged on or that the server is unavailable.

# More Than One Logon

Using Amanda Messenger, more than one user can log on to the same mailbox at the same time—as long as they all know its security code. For example, if customers who call when all the lines are busy can choose to leave a message, customer service representatives might all monitor the mailbox that stores those messages. On busy days, some employees may be answering calls, while others process the oldest messages that have been left.

To prevent others from processing the same messages, employees must remove messages from the New Messages window as they start to process them. The supervisor can use Amanda Messenger to monitor that mailbox, determining how to schedule employees' time, when to answer messages along with the others, and so forth.

# **Changing Your Security Code**

As you start Amanda Messenger, you are prompted for your security code. Amanda Messenger uses that code to log you on to Amanda Voice Server. Once logged on, you can listen to your messages, send messages, and so forth.

It is a good idea to change your security code occasionally. You can change it at any time. Use up to eight digits. Security codes are always numeric so they can be entered using a touch-tone telephone.

#### To change your security code:

- 1. On the Options menu, click Security Code....
  - The Change Security Code dialog box appears. For security reasons, the dialog box does not display security codes.
- Type your current code in the Current Security Code text box. Asterisks appear as you type.
- 3. Type the new code in the New Security Code text box.
- 4. Confirm the new security code by retyping it into the Verify New Security Code text box.

# **Message Windows**

The message windows (New Messages, Saved Messages, and Trash Bin) list messages for each mailbox.

Amanda Messenger puts every incoming message in the New Messages window. In general, you should use this window only for messages that you haven't played or, in the case of fax messages, haven't viewed. However, unless new messages are automatically saved, the New Messages window lists any messages that you have not saved or deleted, regardless of whether you have played or viewed them. While there are messages in this window, your message light (if you have one) remains on, so it is important that you move messages to the Saved Messages or the Trash Bin window. On the Messages menu, you can click Update Messages to save the messages that have been listened to or viewed all at once.

The Saved Messages window is for messages you want to keep for a while. For example, they may contain information you need to get your job done. Depending on the workstation options you set, Amanda Messenger may automatically save every new message as you play or view it.

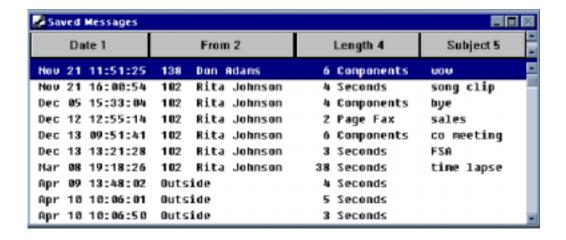

The Trash Bin window lists messages that you no longer want. You put them there, but, while the messages are still in the Trash Bin window, you can change your mind and move them to the Saved Messages window. Unwanted messages are permanently deleted as you exit Amanda Messenger.

By default, the oldest message is at the top of each list and the newest message is at the bottom (sorted by date and time).

# **Understanding Information Columns**

Each message window contains five columns:

Date Displays the date associated with the message. Depend-

ing on Amanda Voice Server options, it is either the date the message was recorded or the date the message was forwarded. This column sorts in ascending (oldest to

newest) order.

From Displays one of the following:

The mailbox and/or name of the Amanda user who is contacting you. What information you see here depends on

the workstation options you have set.

The word "Outside" if the call originated outside the

Amanda system.

This column sorts in alphanumeric order.

Attributes Displays additional message markings: Urgent, Private,

Receipt

Urgent: Indicates that the caller who recorded the mes-

sage marked it urgent.

Private: Indicates that the caller who recorded the message marked it private (so it cannot be forwarded).

Receipt: Indicates that the message you sent to a coworker (along with a request for verification) was heard or

viewed.

This column sorts from highest to lowest: Urgent, Private,

Receipt, none

Length Displays one of the following:

For a one component voice message, displays the total

length in seconds.

For a one component fax message, displays the total num-

ber of pages.

For a multi-component message, displays the total number of components. A multi-component message can con-

tain both fax and voice messages.

This column sorts in ascending numerical length.

Subject Displays the subject (up to 50 characters) of the message.

To add or edit a subject, do one of the following:

On the Messages menu, click Edit Subject....

Double-click the Subject column for the message.

This column sorts in alphanumeric order.

# **Resizing and Reordering Columns**

You can adjust the width of columns and reorder them for convenience. For example, you might want the Subject column to be wider and be the third column.

## To adjust a column's width:

 Position the mouse pointer over the separator to the right of the column and drag the separator horizontally to change the column's width.

This changes the size of the column preceding the separator and the last column.

#### To hide a column:

 Position the mouse pointer over the separator to the right of the column and drag the separator to the left as far as possible.

To hide the last column, widen the second-to-last column.

#### To reorder the columns:

 Position the mouse pointer over the column header and drag it to the column's new position.

# **Sorting Rows**

By default the rows are sorted by date, but you can sort them based on the data in any column. For example, you might want to sort them by who they are from so you can review all the messages from a particular person more easily.

#### To sort the rows:

 Click a header to sort the messages based on the contents of that column.

This column becomes the primary sort column. The previous primary sort column becomes the secondary sort column, and so on.

The number to the right of the header indicates the column's order in the sort: 1 indicates the primary sort column, 2 indicates the secondary sort column, and so on.

#### To create a secondary sort:

- Click the column header for the column on which the secondary sort is to be based.
- Click the column header for the column on which the primary sort is to be based.

# **Setting Up Amanda Messenger**

To make sure that Amanda Messenger operates the way you want it to, you need to set workstation options.

#### To set up Amanda Messenger:

- On the Options menu, click Workstation Options....
   The Workstation Options dialog box appears.
- 2. Set any of the workstation options explained in the following sections.

# **Setting Play/Record Options**

To play messages and to record greetings and messages, Amanda Messenger needs information about your telephone extension and how you plan to use your workstation's sound card.

#### To set up Amanda Messenger for playing and recording:

- From the Workstation Options dialog box, type your extension or the digits Amanda Messenger should dial to reach you in the Extension text box.
- Select the Wait for Answer check box to make Amanda wait for a voice response before playing or recording. Clear it to avoid a wait if, for example, your telephone switching system does not allow Amanda to wait for an answer.
- Select the Use Speakers option to play messages from your workstation.
   When cleared, the play functionality on your workstation is disabled and Amanda Messenger calls you on the telephone to play your messages.
- 4. Select the Use Microphone option if you want to record using your workstation. For example, sound can reach the sound card via your workstation's microphone or CD ROM drive.
  - When cleared, Amanda Messenger calls you on the telephone to record greetings and messages.

# **Converting from Stereo to Mono**

When importing a stereo .WAV file, it must be converted to mono. You select the stereo channel on which to base its conversion.

#### To select a stereo import conversion channel:

- From the Workstation Options dialog box, click one of the following option buttons:
  - Left Channel
  - Right Channel
  - Average of Both

# **Being Notified about New Messages**

If Amanda Messenger is running (even in the minimized mode), it can notify you every time a new message is received by displaying a message on your workstation.

## To be notified about new messages by Amanda Messenger:

 From the Workstation Options dialog box, select the Notify about New Message check box. Clear the check box to avoid this type of notification.

# **Displaying Mailbox Names**

You can control how mailboxes and their names (the contents of both Directory Name 1 and Directory Name 2) are displayed in Amanda Messenger.

Select one of the following option buttons:

**Mailbox Followed by Name** Displays both the name and the mailbox,

with the mailbox first.

Name Followed by Mailbox Displays both the name and mailbox, with

the name first.

Mailbox Only Displays only the mailbox.

Name Only Displays only the name.

Your selection determines the order a mailbox and name is displayed in the From column in the New and Saved Messages windows and in user lists. Regardless of your selection, if there is no name, Amanda Messenger displays only the mailbox.

# **Saving New Messages Automatically**

Normally new messages stay in the New Messages window until you move them to either the Saved Messages or the Trash Bin window using drag-anddrop or either the Save or Update Messages commands on the Messages menu.

However, Amanda Messenger can move messages to the Saved Messages window for you automatically as soon as they are heard or viewed.

#### To save messages automatically:

 From the Workstation Options dialog box, select the Autosave New Message check box. Clear the check box to save messages manually.

**NOTE:** If you listen to a message using the telephone, the message is automatically moved to the Saved Messages window with or without this option.

# **Prompt to Empty Trash Bin on Exit**

Amanda Messenger automatically deletes all the messages in the Trash Bin window as you exit. When you exit, Amanda Messenger can remind that the messages in the trash bin will be deleted and allow you to cancel the exit.

#### To exit Amanda Message with or without the reminder:

From the Workstation Options dialog box, select the Prompt to Empty Trash Bin on Exit check box to be notified that messages will be deleted if you exit. Clear the check box to exit (and delete the messages) without the reminder.

# **Managing Messages**

This section explains how to handle both voice messages and fax messages.

# Playing or Viewing a Message

As you receive voice or fax messages, your message light goes on and your workstation prompts you (unless you have stopped new message notification). You, of course, will want to review them.

#### To play a voice message or view a fax message:

Double-click the message.

You can also select the message and click Play on the Play menu, View Fax on the Fax menu, or Play from the player controls.

**NOTE:** Double-clicking the subject column for a message displays the Edit Subject dialog box.

# Saving a Message

Depending on the workstation options you set, Amanda Messenger may automatically save every new message after you play it. Otherwise, to save a message, you must move it from the New Messages window or the Trash Bin window to the Saved Messages window.

# To save messages manually, do one of the following:

- Drag the messages to the Saved Messages window.
- Select the messages. Then, on the Messages menu, click Save.
- On the Messages menu, click Update Messages to move all the messages that have been listened to or viewed to the Saved Messages window. In this case, you do not need to select them.
- Move the messages by copying them from the original window and pasting them in the Saved Messages window.

Copy and Paste are on the Edit menu and the toolbar:

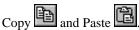

**NOTE:** Copying messages results in a move if the destination is a message window. It results in a copy if the destination is a Compose window.

To save new messages automatically, see "Saving New Messages Automatically" on page 16.

# **Deleting a Message**

You move selected messages from the New Messages or Saved Messages window to the Trash Bin window when you no longer want those messages.

#### To put messages in the trash bin, do one of the following:

- Drag the messages to the Trash Bin window.
- Select the messages. Then, on the Messages menu, click Delete.
- Select the messages. Then, press the Delete key.
- Move the messages by copying them from the original window and pasting them in the Trash Bin window.

While the messages are still in the Trash Bin window, you can rescue them.

**NOTE:** Copying messages results in a move if the destination is a message window. It results in a copy if the destination is a Compose window.

To rescue messages from the trash bin, see "Saving a Message" on page 17.

To permanently delete messages, you empty the Trash Bin window or exit Amanda Messenger.

## To empty the trash bin, do one of the following:

- From the Messages menu, click Empty Trash Bin.
- Allow the trash to be emptied automatically as you exit Amanda Messenger.

# **Composing a Message**

You can record a new message or a component for a new message using your telephone or your workstation. Your workstation options indicate what device you use to record. You can also add a component from an existing message or import an existing .WAV file as a component.

#### To use your telephone or your workstation:

1. On the Options menu, click Workstation Options....

The Workstation Options dialog box appears.

- 2. Do one of the following:
  - Select the Use Microphone check box to record messages using your workstation. For example, you can record messages by speaking or playing music into a microphone, from a CD, and/or via your in-line jack.
  - Clear the Use Microphone check box to record messages using your telephone.

#### To record a message using the telephone:

1. On the Messages menu, click New Message.

An empty Compose window appears.

2. On the Play menu, click Record.

Your extension rings.

Answer the telephone and Amanda will prompt you through the recording process.

After you save the recording, its component number appears in the active window.

**TIP:** You can start with step 2. When you save the recording, a Compose window is created automatically if no Compose window is active.

#### To record a message using the workstation's sound card:

1. On the Messages menu, click New Message.

An empty Compose window appears.

- 2. On the Play menu, click Record.
- Immediately start speaking into the microphone or playing a CD (or other device) for .WAV files.
- 4. On the Play menu, click Stop.

The Approve or Reject dialog box appears.

- 5. Click Review to listen to your recording.
- 6. Click Save to save it or Cancel to reject it. If you reject the recording, redo steps 2 through 6.

The number for the recorded component appears in the Compose window.

**TIP:** You can start with step 2. When you save the recording, a Compose window is created automatically if no Compose window is active.

#### To create a message using components from other messages:

1. On the Messages menu, click New Message.

An empty Compose window appears.

2. From a message window, right-click a message that contains a component to be used in the new message.

A Message Components window lists (by number) the components in the selected message.

You can double-click a component to play it.

3. Drag one or more of the components from the Message Components window to the Compose window. (Or use the Copy and Paste.)

4. Repeat steps 2 and 3 for any other messages that have components to be used in the new message.

**TIP:** To use the entire message as part of the new message, you can drag it directly from the message window to the Compose window.

# **Using Message Components**

Every message contains from 1 to 20 components. For example, if a message is forwarded from one mailbox to another, it may have two components: the original message and the prefix recorded by the person who forwarded the message. If that same message is forwarded to another mailbox with another prefix, it will contain three components.

#### To list a message's components, do one of the following:

- · Right-click on the message
- Select the message. Then, on the Messages menu, click Show Components.

A Message Components window lists (by number) the components in the selected message. You can do any of the following:

- Double-click a component to play it.
- Copy components to a Compose window by dragging them to the new window or by using Copy and Paste.

# Sending a Message

Your message includes all the components in the active Compose window. You can send it to only one of the following:

- Individual users
- Personal mailing lists
- System mailing lists

For example, to send a message to two individuals, two personal mailing lists, and one system mailing list, you need to send the message three times.

#### To send a message that has been composed:

- 1. Select the Compose window that contains the message to be sent.
- 2. On the Messages menu, click Send....

The Message Send Information dialog box appears.

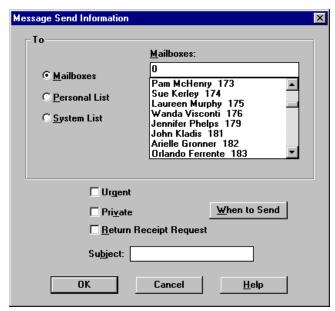

 Indicate whether you are sending the message to a mailbox or a list of mailboxes by selecting the Mailboxes, Personal List, or System List option button.

When you make your choice, the list box to the right of the option buttons changes to display mailboxes, personal mailing lists, or system mailing lists.

- 4. Do one of the following:
  - If you selected the Mailboxes option button, select one or more mailboxes.

You can type the first mailbox number in the text box above the list. If the name is displayed before the mailbox, type the first few letters

- of the user's name. (This is faster than scrolling to find a recipient for your message.)
- If you selected the Personal List or System List option buttons, select one or more of the lists displayed in the list box.
- TIP: Double-click a mailbox or list to immediately send the message to that mailbox or list. To send to more than one mailbox or more than one list, use multiple selection (using Shift+click or Ctrl+click) then click OK.
- 5. Select any combination of the following check boxes:
  - Select Urgent to mark the message as urgent.
  - Select Private to make your message unforwardable.
  - Select Return Receipt Request to receive a message from Amanda when each recipient plays the message. It is also shown as an attribute of the message in Amanda Messenger.
- 6. Type a subject for the message (up to 50 characters) in the Subject text box.
- Click When to Send if you want to send the message at a future date and time.
  - The Future Delivery Date and Time dialog box appears.
- Type or use the spin boxes to select the delivery date and time.
   If you select a date or time in the past, Amanda delivers the message immediately.
- 9. Click OK to return to the Message Send Information dialog box.

# Forwarding a Message

You can forward more than one message as one message. You can forward it exactly as it is with no prefix, or you can forward it with a prefix and other additional components.

#### To forward a message exactly as it is:

- Select the message or messages to be forwarded from a message window.
- 2. Do one of the following:
  - Click Forward Immediately on the toolbar.
  - On the Messages menu, click Forward Immediately....

The Message Send Information dialog box appears.

 Indicate whether you are sending the message to a mailbox or a list of mailboxes by selecting the Mailboxes, Personal List, or System List option button.

When you make your choice, the list box to the right of the option buttons changes to display mailboxes, personal mailing lists, or system mailing lists.

Do one of the following:

- If you selected the Mailboxes option button:
  - Select one or more mailboxes.
  - b. Type the first mailbox number in the text box above the list. If the name is displayed before the mailbox, type the first few letters of the user's name. (This is faster than scrolling to find the first recipient for your message.)
- If you selected the Personal List or System List option buttons, select one or more of the lists from the list box.
- TIP: Double-click a mailbox or list to immediately send the message to that mailbox or list. To send to more than one mailbox or more than one list, use multiple selection (using Shift+click or Ctrl+click) then click OK.
- 4. Select any combination of the following check boxes:
  - Select Urgent to mark the message as urgent.
  - Select Private to make your message unforwardable.

- Select Return Receipt Request to receive a message from Amanda when each recipient plays the message. It is also shown as an attribute of the message in Amanda Messenger.
- 5. Type a subject for the message (up to 50 characters) in the Subject text box.
- Click When to Send if you want to send the message at a future date and time.

The Future Delivery Date and Time dialog box appears.

- 7. Type or use the spin boxes to select the delivery date and time.
  - If you select a date or time in the past, Amanda delivers the message immediately.
- 8. Click OK to return to the Message Send Information dialog box.

#### To forward a message with a prefix or other additional components:

- Select the message or messages to be forwarded from a message window.
- On the Messages menu, click Forward....

The Prefix Message dialog box appears.

Click Record.

If you are using a sound card and microphone, speak into the microphone and click Stop when you have finished. The Approve or Reject dialog box appears. Use it to review, save, or cancel your prefix.

If recording through the telephone, Amanda rings your extension and says, "Begin recording at the tone. Finish by pressing # or hanging up." If you finish by pressing #, Amanda allows you to review the recording, append it to the previous recording, or reject it.

A Compose window displays the components of the message to be forwarded preceded by the component you just recorded. Each component has a ten-digit number that identifies it. An icon and the word Voice appears to the left of the number. (This window is not active.)

- 4. After saving your prefix, the Message Send Information dialog box appears.
- 5. Follow steps 3 through 8 in the above procedure "To forward a message exactly as it is."

#### To record an additional component:

- 1. On the Play menu or from the player controls, click Record.
  - After you approve the recording, a component appears in the Compose window.
- 2. You can repeat step 1 to create additional recorded components. For example, you might create a prefix and a postfix for a component copied from another message.

#### To copy a component from another message:

- Right-click the message.
- 2. A Message Components window appears.
- 3. Copy one or more components from the window.
- 4. Paste the components into the Compose window.
- 5. You can repeat steps 1 through 3 to copy components from other messages.

#### To import a .WAV file as a message component:

- On the Messages menu, click Import Message....
   The File Open dialog box appears.
- 2. Use this dialog box to locate the .WAV file then click OK.
- 3. You can repeat steps 1 and 2 for additional .WAV files.

#### To import an image file as a message component:

You can import .TIF, .DCX (multiple-page .PCX), and other image files into Amanda Messenger and then send them as fax messages to coworkers. If you created a file from another application, such as Microsoft Word, using the Amanda Fax Driver, that file has the .FAX extension and can also be imported.

- 1. Do one of the following:
  - Click Open Fax on the toolbar.
  - On the Fax menu, click Open....

The File Open dialog box appears.

- 2. Use the dialog box to select the file to be viewed then click OK.
  - The image appears in a window.
- 3. On the Fax menu, click Import Fax.
  - The image file is converted to a fax component. The component number appears in a new Compose window.
- 4. Drag the new component to the Compose window where you are creating your message.

# Replying to a Message

When you reply to a message sent to you by someone on the Amanda system, Amanda Messenger automatically addresses your reply to that person.

#### To reply to a message:

- Select the message to be replied to.
- 2. On the Messages menu, click Reply.

An empty Compose window appears.

On the Play menu or player controls, click Record and record your response.

See "Composing a Message," earlier in this chapter, for more information.

4. On the Messages menu, click Send....

Amanda Messenger addresses the message for you.

See "Sending a Message," earlier in this chapter, for more information.

# **Managing Fax Messages**

You can view fax messages, rotate their pages, print them, and save them as image files using .TIF (Group 3) or .DCX format. You can also open .TIF or .DCX files for viewing in Amanda Messenger. Once it is open, you can import it as a fax message.

If a fax message was sent to you from an internal source, you can forward it and reply to it. See the "Forwarding a Message" and "Replying to a Message" sections, earlier in this chapter.

#### To view a fax message, do one of the following:

- Double-click the selected fax in a message window.
- Select the message. Then, on the Fax menu, click View Fax.
- Select the message. Then, on the Play menu, click Play.
- Select the message. Then, on the Player control toolbar,

click Play .

Amanda Messenger displays the selected fax message in a new Fax window. Each page is represented as a small thumb-nail-sized rectangle called a "thumbnail." Click the first thumbnail to view the first page. Click it a second time to return to the thumbnail.

After displaying a fax, click Rewind or Fast Forward on the player controls toolbar to move to the previous and next pages.

#### To rotate the pages in a fax message:

1. On the Fax menu, click Rotate Fax....

The Rotate Fax dialog box appears.

- 2. Select an option button to rotate all the pages in the message:
  - 90 degrees (clockwise or counter-clockwise)
  - 180 degrees (upside-down)
  - Around the x-axis (mirror image)
  - Around the y-axis (upside-down mirror image)

#### To print all or part of a fax message:

1. On the Fax menu, click Print....

The Print dialog box appears.

- 2. Do one of the following:
  - Select the All option button to print the entire fax message.
  - Select the Pages option button and supply a range of pages.
- 3. Set any other options that are appropriate (such as number of copies).
- 4. Click Setup to change printer options if necessary.

(You can also change printer options by selecting Print Setup... from the Fax menu.)

NOTE: You can preview the message before printing it. (On the Fax menu, click Print Preview.) From the preview window, you can print the fax after viewing its pages one at a time or in pairs. You can magnify pages for better viewing, but you cannot rotate them.

## To save a fax message as a .TIF or .DCX file:

1. On the Fax menu, click Save As....

The File Save As dialog box appears.

2. Provide a name and location for the new file.

If the extension is not .TIF or .DCX, the Verify Save Type dialog box asks you what format the file has.

#### To view a .TIF or .DCX file in Amanda Messenger:

1. On the Fax menu, click Open....

The File Open dialog box appears.

2. Provide the name and location for the file then click OK.

A window displays the pages of the file. The file's name appears in the title bar.

## To import an image file as a fax message:

1. On the Fax menu, click Open....

The File Open dialog box appears.

2. Provide the name and location for the file then click OK.

A window displays the pages of the file. The file's name appears in the title bar.

3. On the Fax menu, click Import Fax.

Amanda Messenger converts the image file to a message and displays its component number in a Component window.

Now you can send it.

## **Managing Mailing Lists**

You can create up to seven personal mailing lists.

#### To create or edit a list:

1. On the Options menu, click Personal Lists....

The Personal Lists dialog box displays three list boxes:

- The seven possible lists in the Lists box
- The mailboxes for all possible users in the All Possible list box
- The mailboxes currently on the list in the Current List box
- 2. Type or select the number of the list to be created or edited.
- 3. Double-click mailboxes in the All Possible list box to add them to the Current List box (if they are not already on the list).
- Double-click mailboxes in the Current List box to remove them from the list.

**TIPS:** To add more than one mailbox to the list at one time, select the mailboxes to be added from the All Possible list box, then click >> Add>>.

To remove more than one mailbox from the list at one time, select the mailboxes to be removed from the Current list box, then click << Remove <<.

After selecting the list box that contains the list number or mailbox, type the first character in the list or mailbox. Amanda Messenger immediately goes to the first entry that begins with the character you typed. Type that character again to go to the next match.

(Optional) To give the list a name to remind you of its contents, click Edit List Name....

The Edit Personal List Name dialog box appears.

Type a name for the list in the List Name text box.
 You can use up to 71 characters, but the Lists box displays about 15.

#### To empty a list:

- 1. On the Options menu, click Personal Lists....
- 2. Select the number of the list to be emptied.
- Click Empty List.

## **Viewing Message Statistics**

The Message Statistics window display statistics about your messages.

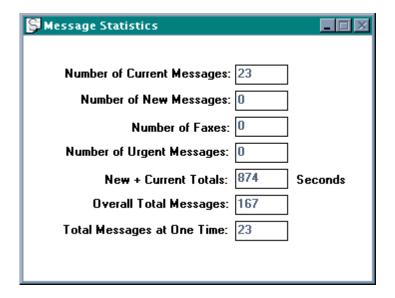

# **Controlling Call Processing**

Your system administrator sets most of the options that control how your calls are processed. You can:

- View these options from your workstation
- Reset those that your administrator allows you to

You can reset these options using your telephone as well as Amanda Messenger. For more information, see *Using Amanda@Work.Group Telephone Features*.

• Request changes to be made by the administrator

## **Changing Basic Options**

You can view and often change your mailbox's basic options. For example, you can:

- Always control options such as whether Amanda plays the date and time
- Control options such as Do Not Disturb only when your system administrator has not locked those features

The options that you can control can be changed using Amanda Messenger or using the telephone. For more information, see *Using Amanda@Work.Group Telephone Features*.

#### To view basic options:

On the Options menu, click Basic Options...
 The Basic Options dialog box displays the options that are described in the following table.

# **Basic Options**

| Option         | Description                                                                                                    |
|----------------|----------------------------------------------------------------------------------------------------|
| Do Not Disturb | When this check box is selected, Amanda plays the Ring No Answer (RNA) greeting without trying to call you. When cleared, Amanda performs the programmed dial actions in the Extension text box. Usually, this calls your extension.                                                                                                    |
| Call Screening | <ul> <li>You can screen calls if the following conditions exist:</li> <li>This option is selected</li> <li>Do Not Disturb is cleared</li> <li>The System Administrator has configured Amanda to perform supervised transfers</li> <li>Amanda asks the caller, "At the tone, please say your name and company." The caller's response is played for you when you answer the telephone. You accept or reject the call based on who is calling.</li> <li>If a mailbox has both Call Screening and Identify Called Party selected, you hear one of the following (depending on options set by your system administrator):</li> <li>Only the mailbox that the call is for. Callers are not asked for their name and company. In this way, you can accept or reject the call based on the called party. (This is designed for extensions that receive calls for more than one user, department, and so forth.)</li> <li>Both the mailbox and the caller's name and company. This allows you to accept or reject the call after hearing information about both the caller and the called party.</li> </ul> |

# **Basic Options (Continued)**

| Option                | Description                                                                                                    |
|-----------------------|----------------------------------------------------------------------------------------------------|
| Identify Called Party | When this check box is selected and Amanda performs a supervised transfer, Amanda plays the Name and Extension recording of the mailbox that was called. This is useful when two or more mailboxes ring the same telephone extension. (Messages are stored with the mailboxes, so each user's messages are private.)  When Identify Called Party is cleared, she plays a connection tone that only the called party can hear before she connects the caller.  NOTE: If the Extension text box in the General Mailbox Information dialog box indicates an unsupervised transfer (for example, 127H), Identify Called Party is not available. |
| Play Date & Time      | When this check box is selected and a message is played, Amanda plays the date and time when that message was recorded followed by the message itself. When cleared, the date and time are not played.  NOTE: If you are listening to the message over the telephone, you can press 74 at any time during the message to hear its date—even if this option is cleared.                                                                                                    |

## **Managing Waiting Calls**

If a call arrives while you are using your extension and you use the Manage Waiting Calls feature, the Waiting Calls dialog box appears on your workstation.

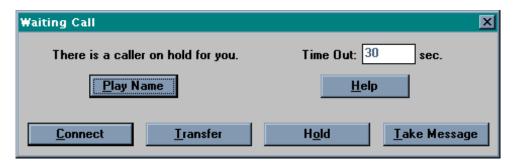

Use it to:

- Connect to the waiting caller (after you terminate the current call)
- Transfer the caller to a coworker
- Place the caller on hold
- Have Amanda take the caller's message

## **Preparing for Waiting Calls**

For minimal preparation for managing waiting calls, perform steps 1 through 3 of the following procedure. While this is the simplest way to set up for waiting calls, remember:

 You have only a few seconds to respond to a waiting call after Amanda notifies you about it. After the time expires, Amanda treats your waiting call as though Manage Call Waiting was not being used and puts the caller on hold.

NOTE: The amount of time depends on the setting for the tmo\_call\_screening configuration option set by your Amanda system administrator—although you can reduce the number of seconds.

 Your caller waits while you notice that you have a waiting call and while you decide what to do with it.

It is best to make complete preparations for waiting calls.

#### To set up Amanda Messenger so that you can manage waiting calls:

- 1. On the Options menu, click Workstation Options....
  - The Workstation Options dialog box appears.
- 2. Select Use Speakers so you can play the name and company after your caller records it (if you have a sound card).
- Select Manage Waiting Calls so the Waiting Calls dialog box appears on your workstation when your extension is busy and another call arrives.
- 4. Click Notification... to control how Amanda Messenger notifies you about calls that arrive while your extension is busy.

The Notification Options dialog box appears.

- By default, the Waiting Call dialog is made active, even if Amanda Messenger is minimized. It is best to keep Make Window Active and Restore if Minimized selected.
  - To hear a beep, select beep then click OK.
- 6. Click Configuration... to streamline the way waiting calls are processed. Save yourself (and your caller) time by deciding in advance about:
  - Which greeting to play when you want to:
    - Put the caller on hold
    - Have the caller leave a message
    - Transfer the caller to a coworker
  - Which coworker to transfer calls to or which coworkers to put on your personal transfer list

Use the following procedures to set the remaining options you need.

## To specify greetings for waiting calls:

Click Configuration....

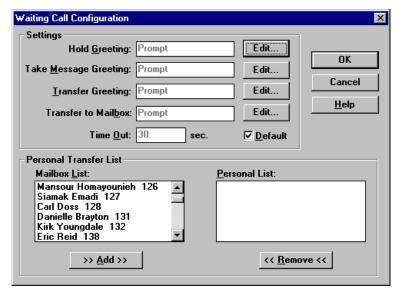

The Waiting Call Configuration dialog box appears.

Click the Edit... button beside the type of response: Hold Greeting, Take Message Greeting, or Transfer Greeting.

The Hold Greeting, Take Message Greeting, or Transfer Greeting dialog box appears.

3. Select one of the entries in the Greeting List box.

Selecting Prompt (the default) allows you to postpone a decision about what greeting to play until after the call arrives.

(Use this if you have more than one greeting for a hold, for message taking, or for transferring. For example, if you transfer one type of call to one coworker and another type of call to another coworker, you might have a separate greeting for each type of call.)

In the Hold Greeting dialog box, you can select the custom busy greeting in addition to one of the seven RNA greetings.

Amanda Messenger will automatically play this greeting whenever you respond to a waiting call with this type of response.

4. Repeat steps 2 and 3 for other types of call responses.

#### To specify a single coworker:

1. Click Configuration....

The Waiting Call Configuration dialog box appears.

2. Click the Edit... button beside Transfer to Mailbox.

The Transfer Mailbox dialog box appears.

Select the mailbox (or select prompt to postpone the selection of a mailbox until after the call arrives).

Amanda Messenger will transfer all the waiting calls that you decide to transfer to this mailbox.

## To create a personal list of mailboxes to which you transfer calls:

1. Click Configuration....

The Waiting Call Configuration dialog box appears.

- 2. Select one or more mailboxes from the Mailbox List box.
- 3. Click >> Add>> to add them to the Personal List box.

Amanda Messenger will display this list when you decide to transfer a waiting call.

**TIP:** Double-click a mailbox to immediately add it to the Personal List box.

To remove a mailbox from the Personal List box, double-click it.

To remove more than one at a time, select them then click << Remove <<.

#### To reduce the amount of time you have to manage the call:

1. Click Configuration....

The Waiting Call Configuration dialog box appears.

2. Clear the Default check box.

The Time Out text box becomes enabled.

3. Type a number of seconds in the text box.

## **Managing a Call after Minimal Preparation**

The following procedures explain how to use Manage Waiting Calls without doing any preplanning. A little preparation on your part can save you steps and, more importantly, time. You have only a few seconds to manage the call before Amanda places it on hold—just as she does without Manage Waiting Calls.

## To listen to the name and company name of your caller:

1. From the Waiting Calls dialog box, click Play Name.

**Note:** Play Name is not available if Use Speakers is not a selected workstation option.

2. Do one of the following procedures.

#### To place this waiting call on hold:

From the Waiting Calls dialog box, click Hold.
 The Hold Greeting dialog box appears.

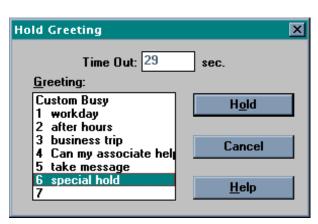

2. Select the greeting that Amanda will play to your caller from the Greeting list box.

3. Click Hold.

After the hold, the Waiting Calls dialog box reappears so you can process this call again.

TIP: Configure Manage Waiting Calls to use either your custom busy greeting or a specially recorded hold greeting (one of your RNA greetings) automatically.

#### To connect yourself to the caller:

 From the Waiting Calls dialog box, end your current call then click Connect.

## To have the caller leave a message:

From the Waiting Calls dialog box, click Take Message.
 The Take Message Greeting dialog box appears.

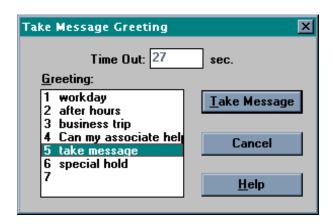

- 2. Select the greeting that Amanda will play to your caller from the Greeting list box.
- 3. Click Take Message.

TIP: Configure Manage Waiting Calls to use either your usual RNA (Ring No Answer) greeting or a specially recorded take-message greeting (one of your RNA greetings) automatically.

#### To transfer this call to a coworker:

1. From the Waiting Calls dialog box, click Transfer.

The Transfer Greeting dialog box appears.

2. Select the greeting that Amanda will play to your caller from the Greeting list box.

#### 3. Click Transfer.

The Transfer Waiting Call dialog box displays all the mailboxes on the Amanda system.

TIP: Configure a mailbox for all transfers or make a transfer list so you can select from a smaller list instead of all the mailboxes in the Amanda system. (If you have a personal transfer list, you can still view all the mailboxes on the system by checking the Show All Mailboxes check box.)

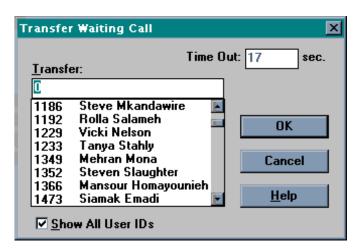

4. Select a mailbox then click OK.

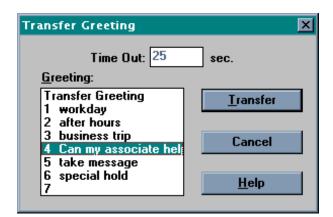

The Transfer Greeting dialog box displays your greetings.

5. Select a greeting then click OK.

**TIP:** Record a special transfer greeting (one of your RNA greetings) and configure Manage Waiting Calls to use it automatically.

## **Managing Greetings**

Amanda provides a system Ring No Answer (RNA) greeting and a system busy greeting for when you do not answer or your extension is busy. Amanda also provides a default Name and Extension recording that identifies you by your mailbox.

Unless these options have been locked by your system administrator, you can use Amanda Messenger to record or import .WAV files for:

- Up to seven RNA greetings. (You can switch from one greeting to another as appropriate.) For example, you can have one greeting for regular work days, another for after hours, another for when you are out of the office, and so forth.
- A custom busy greeting.
- A personalized Name and Extension recording.

## Controlling the RNA Greeting

You can use the system greeting or one of your own custom RNA greetings. You can change them to suit your needs. For example, to use different greetings for when you are at your desk and when you are not, change your greeting as you leave and return. (Routine changes, such as for daytime and after-hours, can be scheduled. See your Amanda system administrator for details.)

Amanda plays the selected RNA greeting when any of the following is true:

- Do Not Disturb is selected.
- Do Not Disturb is cleared, you do not answer the telephone, and the RNA Chain is blank.
- Call screening is selected and you reject the call.

If the mailbox is a message taker, Amanda plays the system greeting when the specified greeting does not exist.

#### To change the RNA greeting:

- On the Options menu, click Greetings...
   The Greetings dialog box appears.
- 2. Select the greeting to be used from the Greeting drop-down list box.

The Maximum Length text box defines the maximum number of seconds allowed for each greeting. You cannot change this. It is under the control of the Amanda system administrator.

## Controlling the Busy Greeting

You can use the system busy greeting or your own custom busy greeting (if your administrator has not locked the Custom Busy Greeting option).

#### To switch between the system and custom busy greetings:

1. On the Options menu, click Greetings...

The Greetings dialog box appears.

2. Select the On check box to use your custom busy greeting. Clear it to use the system busy greeting.

When this check box is selected, Amanda uses your custom busy greeting when your extension is busy. You can record the custom busy greeting only via the telephone. For more information, see *Using Amanda@Work.Group Telephone Features*.

When cleared, the system busy greeting is used. The system busy greeting allows the caller to hold for the extension by pressing \*, which, in turn, causes Amanda to play the Busy-Hold music file (about 30 seconds of custom music) before trying the extension again. If the extension is still busy, Amanda changes her prompt, allowing the caller to continue holding, enter another extension, or leave a message.

The Maximum Length text box defines the maximum number of seconds allowed for your custom busy greeting. You cannot change this. It is under the control of the Amanda system administrator.

**NOTE:** If the Extension text box in the General Mailbox Information dialog box indicates an unsupervised transfer (for example, 127H), calls cannot be placed on hold.

## Playing a Greeting or Name and Extension Recording

You can listen to a greeting or your Name and Extension recording using either your telephone or your workstation's sound card and speakers. (Which is used depends on the setting for Use Speakers. See "Setting Up Amanda Messenger," earlier in this chapter, for more information.)

## To play a greeting or your Name and Extension recording:

- On the Options menu, click Greetings...
   The Greetings dialog box appears.
- 2. Select Greeting, Name and Extension, or Custom Busy.
- 3. If you select Greeting, you also select the greeting to be played from the Greeting drop-down combo box.

(You have up to seven custom greetings and the system greeting to choose from.)

#### 4. Click Play.

Amanda Messenger plays the greeting or calls you on the telephone to play the greeting.

## Recording a Greeting or Name and Extension Recording

You can record custom greetings or your Name and Extension recording using your telephone or your workstation's sound card. (Which is used depends on the setting for Use Speakers. See "Setting Up Amanda Messenger," earlier in this chapter, for more information.) When recording on your workstation's sound card, the sound can go to the sound card from a microphone, CD ROM drive, or an inline jack.

#### To record a greeting or your Name and Extension recording:

- 1. On the Options menu, click Greetings...
- The Greetings dialog box appears.
- 3. Select Greeting, Name and Extension, or Custom Busy.
- 4. If you select Greeting, you also select the greeting to be played from the Greeting drop-down combo box.

(You have up to seven custom greetings to choose from.)

- Click Record.
- 6. Do one of the following:
  - If you have checked the Use Microphones check box in the Workstation Options dialog box:
    - a. Start talking to the microphone, playing a CD, or whatever is appropriate.
    - b. When you are done, click Stop. (The Record button changes to a Stop button.)

The Approve or Reject dialog box appears.

- c. Click Review to listen to your recording.
- d. Click Save to save it or Cancel to reject it. If you reject the recording, redo steps 3 and 4.

NOTE: For recordings made using the microphone, use the mixer to determine where the input is coming from. The mixer is usually a program that comes with the sound card. It is also a standard multimedia application within Windows 95 called "Volume."

• If the Use Microphones check box is unchecked, Amanda will call your extension and prompt you through the recording session.

See "Setting Up Amanda Messenger," earlier in this chapter, for more information about workstation options.

## Importing a Greeting or Name and Extension Recording

You can import a .WAV file for use as a greeting. For best results, use an 8-bit, mono .WAV file with a 11025kHz format. CD quality will also work. For a stereo .WAV file, you can set the Stereo Import Conversion preference. See "Setting Up Amanda Messenger" and "Stereo Import Conversion," earlier in this chapter for more information about converting .WAV files.

# To import a .WAV file as a greeting or your Name and Extension recording:

1. On the Options menu, click Greetings...

The Greetings dialog box appears.

- 2. Select Greeting, Name and Extension, or Custom Busy.
- 3. If you select Greeting, you also select the greeting to be played from the Greeting drop-down combo box.

(You have up to seven custom greetings to choose from.)

4. Click Import....

The File Open dialog box appears.

- 5. Use the File Open dialog box to provide the path (drive, directory, and filename) for the .WAV file to be imported.
- Click OK.

The Approve or Reject dialog box appears.

- 7. Click Review to listen to the .WAV file.
- 8. Click Save to save it or Cancel to reject it. If you reject it, you can redo steps 3 through 7.
- 9. See "Setting Up Amanda Messenger," earlier in this chapter, for more information about workstation options.

## Naming an RNA Greeting

#### To provide a name for an RNA greeting:

- On the Options menu, click Greetings...
  - The Greetings dialog box appears.
- Select a greeting to be imported from the Greeting drop-down combo box.
- Click Edit Name....

The Greeting Name dialog box appears.

4. Type a name for the greeting in the text box.

While you can type up to 50 characters in the text box, be aware that you can see only about 20 of those characters in the Greetings drop-down combo box.

## **Miscellaneous**

The next few sections cover general user information, managing guest mailboxes, and using Amanda Messenger's menus, toolbar, and player controls.

## **Viewing General Mailbox Information**

You can view, but not change, general information about your mailbox.

#### To view this read-only information:

- On the Options menu, click Mailbox Info....
   The General Mailbox Information dialog box displays the following:
  - The two names used for you in the employee directory. Callers can type the first few digits of these names and be given your extension. Amanda Messenger displays this information at Directory Name 1 and Directory Name 2.
  - The comment associated with your mailbox.
  - The contents of your mailbox's Extension text box. Usually this
    contains your extension. However, the administrator can use the
    Token Programming Language to program this text box.

## **General Mailbox Information**

| Option           | Description                                                                                                    |
|------------------|----------------------------------------------------------------------------------------------------|
| Directory Name 1 | Amanda uses this information to build the employee directory (usually reached by dialing mailbox 411) automatically.                                                                                                    |
| Directory Name 2 | Same as Directory Name 1. Amanda uses the second directory name to allow for an additional name, e.g., a last name or nickname.                                                                                                    |
| Comment          | Used by your system administrator to describe the mailbox.                                                                                                    |
| Extension        | Controls how your incoming calls are processed. When a call accesses this mailbox and Do Not Disturb is cleared, Amanda performs the programmed dial actions in this text box. Typically this text box contains the extension that Amanda should ring. |
| Server Name      | The name of the Amanda Server to which you are logged on.                                                                                                    |

## **Managing Guests**

Your system administrator can allow you to create mailboxes for guests. For example, you may have a part time employee who needs to access voice mail for a few months.

## To add a guest:

- On the Options menu, click Guests...
   The Guest List dialog box appears.
- 2. Click New.

The appropriate guest mailbox number appears in the guest list.

#### To delete a guest:

- On the Options menu, click Guests...
   The Guest List dialog box appears.
- 2. Select the guest mailbox to be deleted.
- 3. Click Delete.

## **Using the Menus**

Amanda Messenger provides a menu bar with the following menus and options:

## System menu

Log On Allows you log on to Amanda Voice Server after

you have been disconnected for some reason. For example, the server may have become temporarily

unavailable.

Stop Waiting Interrupts the action being performed. Use this

command if communication between Amanda Messenger and Amanda Voice Server slows down significantly (due to network traffic, high levels of

CPU activity, and so forth).

Exit Allows you to terminate Amanda Messenger.

## **Edit menu**

Undo Reverses the last editing action for the selected mes-

sages or components.

Cut Moves the currently selected messages or compo-

nents to the internal clipboard (not the Windows clipboard). The selected items replace the previous

contents of the clipboard.

Copy Copies the currently selected messages or compo-

nents to the internal clipboard. The selected items replace the previous contents of the clipboard.

Paste Copies the messages or components currently

stored in the internal clipboard to a message or

Compose window.

## View menu

Toolbar Displays or hides the toolbar.

Status Bar Displays or hides the status bar at the bottom of the

window.

Player Controls Displays or hides the player controls and the slider.

## Messages menu

New Message Opens a new Compose window.

Forward Opens a Compose window containing the compo-

nents of the selected message. On the Messages menu, you click Record to add a component that explains why you are forwarding the message, then click Send... to mail the contents of the Com-

pose window.

Forward Immedi-

ately...

Forwards the current message to another mailbox

without allowing you to edit the message.

Reply Replies to the current message if it was received

from another mailbox.

Send... Sends the current message to the specified mail-

boxes.

Import Message... Imports any .WAV file into a Compose window as

a message component. To send the message, use the Send... command on the Messages menu.

Show Components Allows you to view the components of a message.

Every message contains from 1 to 20 components.

NOTE: You can also right-click a message to show

its components.

Edit Subject... Allows you to create a subject for the selected mes-

sage. Use up to 50 characters. The subject appears

in the window in the Subject column.

NOTE: You can also double-click a message's sub-

ject column to edit the subject.

Save Moves the selected messages from the New Mes-

sages window or Trash Bin window to the Saved

Messages window.

NOTE: You can also drag the message to Saved

Messages window.

Delete Moves the selected messages from the New Mes-

sages or Saved Messages window to the Trash Bin

window.

NOTE: You can also drag the message to Trash Bin window, click Delete on the toolbar, or press the

Delete key.

Update Messages Moves messages you have heard or viewed from

the New Messages window to the Saved Messages

window.

NOTE: This is only available if the Auto Save

New Messages feature is cleared.

Empty Trash Bin Permanently deletes all the messages from the

Trash Bin window.

Archive Message... Allows you to save a message as a .WAV file.

## Play menu

Fast Rewind Does one of the following:

Rewinds the voice message you are playing in ap-

proximately five-second intervals

Goes to the previous page of the fax message you

are viewing

Pause Causes the current voice message to pause or re-

starts it after a pause.

Stop Stops the playing or recording of the current mes-

sage.

Play Does one of the following:

Plays the selected voice message

 Displays the selected fax message in a new Fax window. Each page is represented by a small thumb-nail-sized rectangle

called a "thumbnail." Click the thumbnail

to magnify the page.

Record Records a message using your telephone or using

your workstation, depending on the workstation options you have set. The message appears in a Compose window and can be sent to another mailbox using the Send... command on the Messages menu.

Fast Forward Does one of the following:

Fast forwards the voice message you are playing in

approximately five-second intervals

Goes to the next page of the fax message you are

viewing

## Fax menu

View Fax Displays a fax message from Amanda Voice Server

and displays it in Amanda Messenger.

Rotate Fax... Rotates or flips all the pages of a fax message.

Zoom In Magnifies the display of the fax.

Zoom Out De-magnifies the display of the fax.

Import Fax Allows you to import the image file you are viewing

as a component of a fax message.

Open... Opens an image file in TIFF, DCX, FAX and other

image formats.

Save As... Saves the current fax message in TIFF or DCX for-

mat.

Print... Prints the current fax document.

Print Preview Displays the fax document as it would appear when

printed.

Print Setup... Allows you to select and configure your printer.

## **Options menu**

Workstation Allows you to set workstation options. See "Setting

Options... Up Amanda Messenger," earlier in this chapter for

more information.

Mailbox Info... Displays the current user information (name, exten-

sion, and so forth).

Security Code... Allows you to change your security code.

Basic Options... Displays the current settings for the Do Not Disturb,

Call Screening, Identify Called Party, and Play Date & Time. You can change some of these options.

Greetings... Displays information about the Ring No Answer

(RNA) and the Custom Busy greetings. You can change some of these options if they are not locked. You can also use this command to make recordings if your Amanda systems administrator allows you to record greetings and/or your name and extension

recording.

Personal Lists... Allows you to create personal mailing lists. You can

have up to seven personal mailing lists, each of

which can be identified by a name.

Guests... Allows you to create a mailbox for a guest (if your

system administrator has configured your mailbox

for guests).

## Window menu

Cascade Displays the open windows as a cascade of over-

lapping windows with the active window on top.

Tile Displays the open windows side-by-side.

Arrange Icons Aligns all minimized windows.

1 Trash Bin Selects the Trash Bin window as the active win-

dow.

2 Message Selects the Message Statistics window as the ac-

Statistics tive window.

3 Saved Messages Selects the Saved Messages window as the active

window.

4 New Messages Selects the New Messages window as the active

window.

## Help menu

Contents Displays the contents for online help.

Using Help Explains how to use online help.

About Messenger Displays copyright information and the version

number for Amanda Messenger.

## **Using Toolbar Buttons**

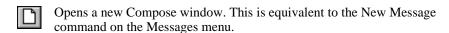

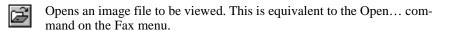

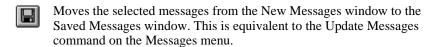

Removes the selected messages or components and stores them in an internal clipboard (not the Windows clipboard). This is equivalent to the Cut command on the Edit menu.

Copies the selected messages or components into the internal clipboard. This is equivalent to the Copy command on the Edit menu.

Pastes the contents of the internal clipboard into the Compose window. This is equivalent to the Paste command on the Edit menu.

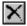

Moves the selected messages from the New Messages or Saved Messages windows to the Trash Bin window. This is equivalent to the Delete command on the Messages menu.

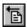

Replies to the selected message. This is equivalent to the Message Reply command on the Messages menu.

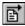

Forwards the selected message to one or more mailboxes immediately (without letting you edit the message). This is equivalent to the Forward Immediately command on the Messages menu.

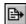

Sends the components in the active Compose window. This is equivalent to the Send... command on the Messages menu.

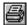

Prints the Fax message you are viewing. This is equivalent to the Print... command on the Fax menu.

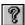

Displays the help contents page. This is equivalent to the Contents command on the Help menu.

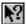

Enables Context Sensitive Help, allowing you to click on buttons, menus, or windows, to display help about them.

## **Using Player Controls**

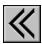

Does one of the following:

- Goes to the previous page of the fax message you are viewing
- Rewinds the voice message you are playing in approximately five-second intervals

This is equivalent to the Fast Rewind command on the Play menu.

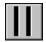

Causes the current voice message to pause or restarts it after a pause. This is equivalent to the Pause command on the Messages menu.

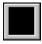

Stops the playing or recording of the current message. This is equivalent to the Stop command on the Play menu.

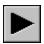

Does one of the following:

- Plays the selected voice message.
- Displays the selected fax messages in a new Fax window.

This is equivalent to the Play command on the Play menu.

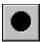

Records a message using your telephone or your sound card, depending on the workstation options you have set. The message appears in a Compose window and can be sent to another mailbox using the Send... command on the Messages menu.

This is equivalent to the Record command on the Play menu.

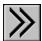

Does one of the following:

- Goes to the next page of the fax message you are viewing
- Fast forwards the voice message you are playing in approximately five-second intervals

This is equivalent to the Fast Forward command on the Play menu.

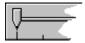

This is used when the desktop PC is equipped with a sound card and a mouse. Rather than using the rewind and fast forward buttons, you drag the slider pointer to a certain part of the current message while it is playing.

**NOTE:** When messages are played to you over the telephone, you control the playback of a message by pressing \* (backwards) or # (forwards).

# Chapter 3 Using Amanda Dialer

# **Getting Started**

Amanda Dialer dials telephone numbers from a variety of Windows applications on your workstation. You select the number to be dialed. Amanda Dialer dials it for you and notifies you when the call is ready.

## Starting and Exiting Amanda Dialer

When you start Amanda Dialer, you log on to the Amanda Voice Server.

#### To use Amanda Dialer:

 Click the Amanda Dialer icon. In Windows 95, you can select Amanda Dialer from the Start menu.

The Dialer Log On dialog box appears.

2. Click Network Settings....

The Network Settings dialog box appears. Its default settings, which are AMANDASERVER for the Server Name and 0 for Local Area Network Adapter (LANA), are correct in most cases. See your system administrator to be sure.

3. Click OK.

The Dialer Log On dialog box reappears.

4. Type your mailbox in the Mailbox text box.

Your mailbox is probably the same as your extension number, but it doesn't have to be. Check with your system administrator to be sure.

5. Type your security code in the Security Code text box.

#### 6. Click OK.

If this is your first time using Amanda Dialer, the Amanda Dialer - Extension dialog box appears. It displays your mailbox.

- If your mailbox and your extension are different numbers, type your extension number in Your Extension text box.
- Click OK.

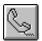

The Amanda Dialer button appears in the upper right corner of the screen. You can drag it to a more convenient location.

#### To exit Amanda Dialer:

 Right-click the dialing button, then select Exit from the context menu.

## **Setting Options**

Amanda Dialer can add your outside line prefix, long distance access code, and international access code to the number to be dialed automatically if you set the Amanda Dialer options.

#### To set up Amanda Dialer using the Dialing Options dialog box:

Right-click the Amanda Dialer button.

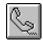

The Amanda Dialer context menu appears.

Click Dialing Options....

The Dialing Options dialog box appears.

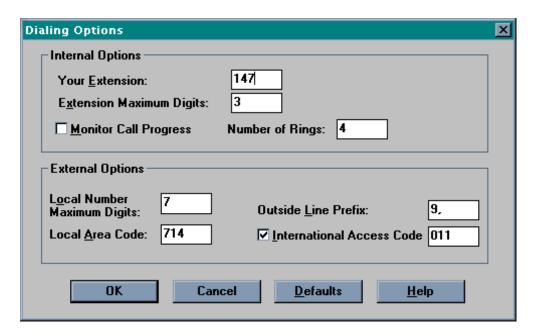

- If the telephone extension in Your Extension text box is incorrect, type
  the correct extension (not your mailbox—although they may be the
  same).
- 4. Type the number of digits (2-5 digits) in your telephone extension in the Extension Maximum Digits text box.
- 5. By default Monitor Call Progress is cleared so that Amanda performs an unsupervised transfer. After the number is dialed, Amanda calls your extension then releases the port. (Your telephone switching system must be able to transfer an outside ringing line to an internal extension.)

Select Monitor Call Progress to have Amanda perform supervised transfers. During a supervised transfer, Amanda monitors the call for a connection status (answer, busy, or RNA). Once the status is determined, Amanda either calls your extension or displays a message on the screen explaining the connection status. If the call is answered, the called party

- hears, "Your caller is," followed by your Name and Extension recording.
- Only if you selected Monitor Call Progress do you need to fill in the Number of Rings text box. Type the number of rings after which Amanda decides that the called party is not answering. The default is 4 rings.
- 7. Type the number of digits in a local number in the Local Number Maximum Digits text box.
- 8. The default is 7 because in the United States, local telephone numbers are seven digits in length.
- 9. Type the area code of the site from which you are calling in the Local Area Code text box.
- 10. Type the digits necessary to get an outside line in the Outside Line Prefix text box. The default is 9 followed by a comma (for a two-second pause).
- 11. Select the International Access Code check box if numbers longer than the usual long distance call are international. (The usual long distance call contains the number of digits in a local call plus the number of digits in an area code) If cleared, Amanda Dialer ignores International Access Code.
- 12. If you selected International Access Code, type that code in the text box. The default is 011, the international access code for the United States.

## To restore the default settings:

Click Defaults.

# Dialing Numbers from Windows Applications

You can use Amanda Dialer with Windows 3.11 or Windows 95. Most Windows programs are compatible with Amanda Dialer because they use Ctrl+C to copy selected text to the Windows clipboard. If you have a problem using Amanda Dialer from any application, copy the telephone number to the Windows clipboard before clicking the Amanda Dialer button.

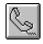

## With Windows 3.11

Once the floating dialing button is visible, you can dial a telephone number.

#### To dial a number:

- Select the telephone number to be dialed from the active window in any Windows application.
- Click the Amanda Dialer button.

The number should appear in the Amanda Dialer - Dial Number dialog box.

If it is incorrect, edit the number. When it is correct, click Dial.
 Amanda dials the displayed number.

## With Windows 95 or 98

Once the floating dialing button is visible, you can dial a telephone number.

#### To dial a number:

- 1. Click the Amanda Dialer button.
- Select the telephone number to be dialed from the active window in any Windows application.
- Right-click the selected number.
   The number should appear in the Number to Dial dialog box.
- 4. If it is correct, select Dial.

Amanda dials the displayed number.

NOTE: If right-clicking the selected number displays a context menu and the Amanda Dialer - Dial Number dialog box does *not* appear, move the mouse to another location before right-clicking. For example, in Schedule Plus, you can right-click just outside the text box that displays the selected number. If the problem persists, copy the telephone number to the Windows clipboard before clicking the Amanda Dialer button.

# Redialing a Number

Dialer saves the last four telephone numbers that you dialed.

#### To redial a previously dialed number:

1. Right-click the Amanda Dialer button.

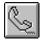

The Amanda Dialer context menu displays up to four recently dialed numbers. (In parentheses is the number of times each of these numbers has been dialed during this Dialer session.)

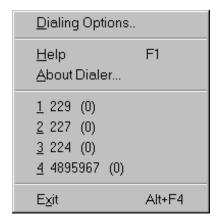

2. Click the number to be redialed.

# Chapter 4 Using Amanda Fax

## **Introducing Amanda Fax**

You can use Amanda Fax from any Windows application that has a Print command. You can send documents, spreadsheets, pictures, or anything else that the application can print. You can:

- Fax an item to another location via Amanda Voice Server's fax modem
- Create a fax message to be mailed to users on your Amanda system
- Save the item as a file that can be:
  - Sent later as a fax via Amanda Voice Server's fax modem
     For example, if you copy this file to Amanda Server using Amanda Monitor, you can fax it to callers. See the one-call and two-call fax-back sections later in this document.
  - Imported as a fax message

If you are faxing items via Amanda Voice Server or creating fax messages to be sent via Amanda Messenger, you need the following:

- Amanda@Work.Group 6.01 or higher in server mode
- A fax modem attached to and properly configured for use with your Amanda Voice Server (for more information see your system administrator or *Installing Amanda@Work.Group*)

In all cases, you need the following:

Amanda Fax installed on each workstation from which faxes will originate

## Sending a Fax

You can send a fax through the Amanda Voice Server's fax modem from a Windows application.

#### To send a fax from a Windows application:

- 1. Select the application's Print command.
- 2. Change the printer to Amanda Fax then click OK.

The Amanda Fax dialog box appears.

Click Fax Out....

The Amanda Fax Logon dialog box appears so Amanda Fax can verify that you have a mailbox and security code on the Amanda Voice Server to be used.

4. Click Network Settings....

The Network Settings dialog box appears. Its default settings, which are AMANDASERVER for the Server Name and 0 for Local Area Network Adapter (LANA), are accurate in most cases. See your system administrator to be sure.

5. Change the settings if necessary then click OK.

The Amanda Fax Logon dialog box reappears.

6. Type your mailbox in the Mailbox text box.

Your mailbox is probably the same as your extension number, but it doesn't have to be. Check with your system administrator to be sure.

7. Type your security code in the Security Code text box.

(This is the same security code that you use to access Amanda over the telephone.)

8. Click OK.

The Fax Number dialog box appears.

- 9. Indicate where to send this fax by doing one of the following:
  - Type the fax number in the text portion of the Fax Number dropdown combo box. (It may be necessary to prefix the fax number with an access code, such as 9 followed by a comma for an outside line.)
  - Select a previously used fax number from the list portion of the drop-down combo box.
- 10. Click OK.

The Amanda Fax dialog reappears.

11. Click Close or send this fax again.

## Saving a Fax as a File

You can save a fax as a file from a Windows application. That file can be copied to Amanda Voice Server (using Amanda Monitor) or imported by Amanda Messenger as a fax message.

#### To save an item as a fax file from a Windows application:

- 1. Select the application's Print command.
- 2. Change the printer to Amanda Fax then click OK.
- 3. The Amanda Fax dialog box appears.
- 4. Click Save to File....

The File Save As dialog box appears.

5. Provide a name and location for the new file.

The default extension is .FAX, but you can use another extension. (The information is stored in The Amanda Company's proprietary format, regardless of the extension.)

6. Click OK.

The Amanda Fax dialog box reappears.

7. Click Close or send this fax again.

## Sending a Fax Message

You can send a fax message to another user of your Amanda system from a Windows application. This requires you to use Amanda Messenger as well as Amanda Fax.

#### To send a fax message from a Windows application:

- 1. Select the application's Print command.
- 2. Change the printer to Amanda Fax then click OK.

The Amanda Fax dialog box appears.

Click Send to Messenger....

The Messenger Identification dialog box appears.

4. Type your mailbox in the Messenger Mailbox text box then click OK.

If Amanda Messenger is running, the fax appears as a component of the active Compose window. If no Compose window is active, a new Compose window is opened to receive this component. Go to Step 6.

- If Amanda Messenger is not running, the Messenger Logon dialog box appears and you must log on to Amanda Messenger as you normally would:
  - a. Click Network Settings....

The Network Settings dialog box appears. Its default settings, which are AMANDASERVER for the Server Name and 0 for Local Area Network Adapter (LANA), are accurate in most cases. See your system administrator to be sure.

b. Change the settings if necessary then click OK.

The Messenger Logon dialog box reappears.

c. Type your mailbox in the Mailbox text box.

Your mailbox is probably the same as your extension number, but it doesn't have to be. Check with your system administrator to be sure.

d. Type your security code in the Security Code text box.

(This is the same security code that you use to access Amanda over the telephone.)

e. Click OK.

Messenger starts and the fax appears as a component in a new Compose window.

To take a look at the fax before you send it, double-click the fax component in the Compose window.

A Fax window appears which displays the pages of the fax as thumbnails, small rectangles about the size of a thumb nail. You can click the thumbnail for a better view of it and use the commands on the Fax menu to manipulate it.

7. When you are ready to send the fax, make the Compose window active. Then, on the Messages menu, click Send... to send this fax to one or more mailboxes and lists.

After you send the message, you can stay in Messenger or return to the Amanda Fax dialog or the Windows application.

8. The Amanda Fax dialog box is still open. Click Close or send this fax again.

### **Caveats**

Try some test items from any Windows application to be used for fax purposes before faxing items to others. For example, in Word for Windows, for best readability, print documents that have the page size 8 1/2 by 11 and portrait as the orientation.

## Index

| Numerics                   | menu bar 50              | system 45           |
|----------------------------|--------------------------|---------------------|
| 411 49                     | message information 11   | $\mathbf{C}$        |
| A                          | message windows 9        | call processing     |
| adding                     | Messages menu 52         | controlling 32      |
| guests 50                  | Options menu 55          | Call Screening 34   |
| Amanda Dialer              | Play menu 53             | call waiting 35     |
| description 59             | player controls 57       | called party        |
| dialing numbers 63         | setting up 14            | identifying 35      |
| exiting 60                 | shortcut toolbar 56      | calls               |
| installing 1               | System menu 51           | on hold 35          |
| logging on 59              | toolbar 56               | cautions 71         |
| redialing numbers 64       | View menu 51             | clients             |
| restoring dialing defaults | Window menu 55           | installing 1        |
| 62                         | Amanda Voice Server      | columns             |
| setting up 60              | logging on 7             | hiding 12           |
| Windows 3.11 63            | announcing               | reordering 13       |
| Windows 95 63              | called party 35          | resizing 12         |
| Amanda Fax                 | autosaving               | Comment 49          |
| description 2              | messages 16              | components          |
| installing 2               | В                        | listing 21          |
| with Windows applica-      | Basic Options            | messages 20, 21     |
| tions 67                   | Call Screening 34        | composing           |
| Amanda Messenger           | Do Not Disturb 34        | messages 19         |
| description 7              | Identify Called Party 35 | configuring         |
| Edit menu 51               | Play Date & Time 35      | Amanda Dialer 60    |
| Fax menu 54                | basic options            | Amanda Messenger 14 |
| Help menu 56               | viewing 33               | controlling         |
| installing 1               | busy greeting 45         | call processing 32  |
| logging back on 8          | custom 45                | conventions iv      |
| logging on 7               | maximum length 45        | copyright ii        |

| creating                 | printing 29              | managing 50                |
|--------------------------|--------------------------|----------------------------|
| mailing lists 31         | rotating 29              | H                          |
| messages 20              | saving as file 30        | Help menu                  |
| custom                   | sending 70               | Amanda Messenger 56        |
| busy greeting 45         | viewing 28               | hiding                     |
| D                        | faxes                    | columns 12                 |
| dates                    | printing 54              | I                          |
| message 35               | saving 69                | Identify Called Party 35   |
| deleting                 | sending 68               | identifying                |
| guests 50                | files                    | called party 35            |
| messages 18              | created by Amanda Fax 69 | image files                |
| dialing                  | flipping                 | importing as messages 30   |
| telephone numbers 63, 64 | fax messages 29          | opening 30                 |
| directories              | forwarding               | importing                  |
| employee 49              | messages with prefix 25  | image files as messages 30 |
| Directory Name 1 49      | messages without prefix  | RNA greetings 47           |
| Directory Name 2 49      | 24                       | WAV files 15               |
| displaying names         | $\mathbf{G}$             | installing                 |
| mailboxes 15             | General User Information | Amanda Dialer 1            |
| Do Not Disturb 34        | Comment 49               | Amanda Fax 2               |
| locking 34               | Directory Name 1 49      | Amanda Messenger 1         |
| E                        | Directory Name 2 49      | inverting                  |
| Edit menu                | Extension text box 49    | fax messages 29            |
| Amanda Messenger 51      | general user information | L                          |
| editing                  | viewing 49               | length                     |
| mailing lists 31         | greetings                | busy greeting 45           |
| employee directory 49    | busy greeting 45         | greetings 44, 45           |
| emptying                 | current greeting 44      | listing                    |
| mailing lists 32         | custom busy 44           | components 21              |
| trash bin 16, 18         | importing 47             | lists                      |
| exiting                  | locking 44               | creating 31                |
| Amanda Dialer 60         | managing 43              | editing 31                 |
| Extension text box 49    | maximum length 44        | emptying 32                |
| F                        | naming 48                | managing 31                |
| Fax menu                 | playing 45               | locking                    |
| Amanda Messenger 54      | recording 46             | Call Screening 34          |
| fax messages 28          | guests                   | Do Not Disturb 34          |
| inverting 29             | adding 50                | greetings 44               |
| mirror image 29          | deleting 50              |                            |

Index 75

| logging on               | notification 15            | options              |
|--------------------------|----------------------------|----------------------|
| Amanda Dialer 59         | pasting 51                 | Amanda Dialer 60     |
| Amanda Messenger 7, 8    | playing 17, 53, 58         | security code 9      |
| M                        | playing options 14         | Options menu         |
| mailboxes                | recording 54, 58           | Amanda Messenger 55  |
| 411 49                   | recording options 14       | P                    |
| displaying names 15      | recording over telephone   | personal lists       |
| mailing lists            | 19                         | creating 31          |
| creating 31              | recording with worksta-    | editing 31           |
| editing 31               | tion's sound card          | emptying 32          |
| emptying 32              | 20                         | managing 31          |
| managing 31              | replying 27                | phone numbers        |
| managing                 | saving 17                  | see numbers 63, 64   |
| custom busy greeting 44  | automatically 16           | Play Date & Time 35  |
| greetings 43             | manually 17                | Play menu            |
| guests 50                | see fax messages 28        | Amanda Messenger 53  |
| mailing lists 31         | sending 21                 | player controls      |
| messages 17              | sending faxes from Win-    | Amanda Messenger 57  |
| waiting calls 35         | dows applications          | playing              |
| maximum                  | 70                         | messages 17          |
| time of busy greeting 45 | statistics 32              | RNA greetings 45     |
| time per greeting 44, 45 | undoing edits 51           | playing options      |
| menu bar                 | updating 53                | messages 14          |
| Amanda Messenger 50      | viewing 17                 | printing             |
| message windows 9        | Messages menu              | fax messages 29      |
| messages                 | Amanda Messenger 52        | R                    |
| autosaving 16            | mirror images              | recording            |
| components 20, 21, 52    | fax messages 29            | messages 19, 20      |
| composing 19             | modified_call_screening 34 | RNA greetings 46, 48 |
| copying 51               | N                          | recording options    |
| creating from components | names                      | messages 14          |
| 20                       | displayed with mailboxes   | redialing            |
| cutting 51               | 15                         | telephone numbers 64 |
| dates and times 35       | notification messages 15   | reordering           |
| deleting 18, 53          | numbers                    | columns 13           |
| forwarding 24, 25, 52    | see telephone numbers 63   | replying             |
| importing image files 30 | 0                          | messages 27          |
| information 11           | opening                    | resizing             |
| managing 17              | image files 30             | columns 12           |

| rotating                   | statistics              | using                    |
|----------------------------|-------------------------|--------------------------|
| fax messages 29            | messages 32             | Amanda Dialer 63, 64     |
| rows                       | system                  | Amanda Fax 67            |
| sorting 13                 | busy greeting 45        | V                        |
| Sorting 13                 |                         | View menu                |
|                            | System menu             |                          |
| saving                     | Amanda Messenger 51 T   | Amanda Messenger 51      |
| fax messages as files 30   | <del>=</del>            | viewing                  |
| faxes 69                   | telephone numbers       | basic options 33         |
| messages 17                | dialing 63, 64          | fax messages 28          |
| Security Code 55           | time                    | general user information |
| security code              | busy greeting maximum   | 49                       |
| changing 9                 | 45                      | messages 17              |
| sending                    | greeting maximum 44, 45 | W                        |
| fax messages 70            | times                   | waiting calls            |
| faxes 68                   | message 35              | managing 35              |
| messages 21                | toolbar                 | warranty ii              |
| setting up                 | Amanda Messenger 56     | WAV files                |
| Amanda Dialer 60           | trademarks ii           | importing 15             |
| Amanda Messenger 14        | trash bin               | Window menu              |
| restoring dialing defaults | emptying 16, 18         | Amanda Messenger 55      |
| 62                         | U                       | Windows 3.11             |
| shortcut toolbar           | user information        | Amanda Dialer use 63     |
| Amanda Messenger 56        | viewing 49              | Windows 95               |
| sorting                    | user options 55         | Amanda Dialer use 63     |
| rows 13                    | uses                    | Windows applications     |
| Sound card 14              | fraudulent iii          | with Amanda Fax 67       |